# **QUICK REFERENCE**

Doherty Hall A302

## **CONNECTING**

#### Wireless

- 1. Tap Wireless Presentation on the panel.
- 2. Follow the steps on the screen to **connect your device**.
- 3. Tap **End Presentation** to disconnect.

#### Wired

Connect the appropriate cable to your device.

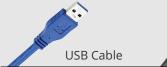

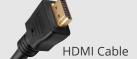

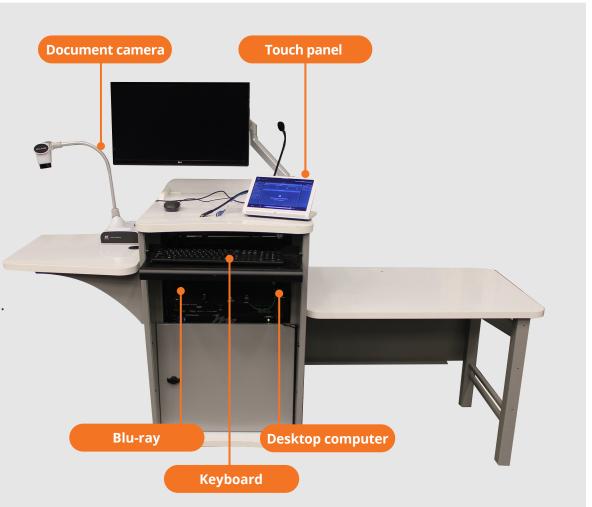

### **PRESENTING**

#### **Touch Panel**

- Tap to refresh the touch panel.
- U Turn off when complete.

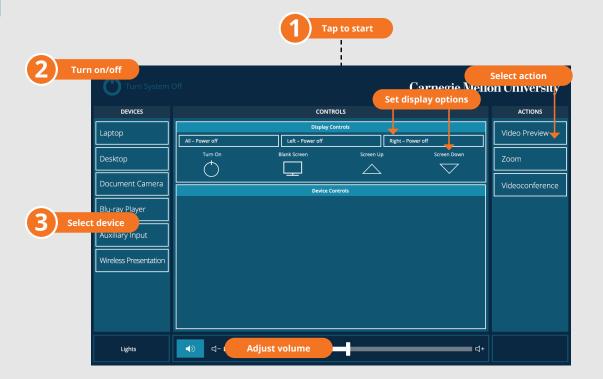

#### **DISPLAY ONE DEVICE**

- 1. Tap the touch panel to wake the system.
- 2. Under **Device**, tap the device that you want to display.

#### **DISPLAY MULTIPLE DEVICES**

- 1. Under **Display Controls,** tap **Left-**, **Right-** or **Both-** to set the display location for an additional device.
- 2. Under **Device**, tap the additional device to display.
- 3. (Optional) Under **Display Controls**, tap **Blank Screen/Unblank Screen** to toggle on/off room screens in the corresponding location.

#### PREVIEW DEVICE ON TOUCH PANEL

- 1. Under Actions, select Video Preview.
- 2. Tap **Left Display**, **Right Display** or **Desktop** to designate the device to display on the touch panel.
- 3. Tap **Home** to return to the touch panel menu.

### USE VIDEOCONFERENCE FOR HYBRID OR REMOTE INSTRUCTIONS

- 1. Under **Actions**, do one of the following:
  - A. **Zoom Meeting** tap **Zoom** and enter the **Meeting ID** followed by the **Passcode**, and then choose **Done**.
  - B. **Conference Line** tap **Videoconference**. Use the keyboard to enter the call details, and then tap **Dial**.

NOTE: For additional information on video conferencing, visit cmu.edu/computing/start/teaching/how-to/resident-instructions.html

2. Share one of the following:

or **Desktop**.

- Camera tap Camera and adjust camera controls.

  Device tap Presentation and then tap Laptop, Doc Cam,
- 3. Tap **Stop Sharing** to end a shared display.
- 4. Tap **Dial** and then tap **Disconnect All Calls** to end the conference call.